# Automatically Creating a Saltbox Roof

Reference Number: **KB-00119** Last Modified: **September 18, 2024**

The information in this article applies to:

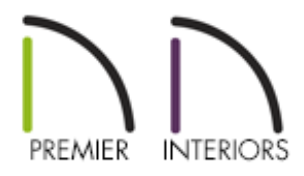

### QUESTION

I need to create a Saltbox style roof, which is similar to an Offset Gable, in my plan. How can I create this?

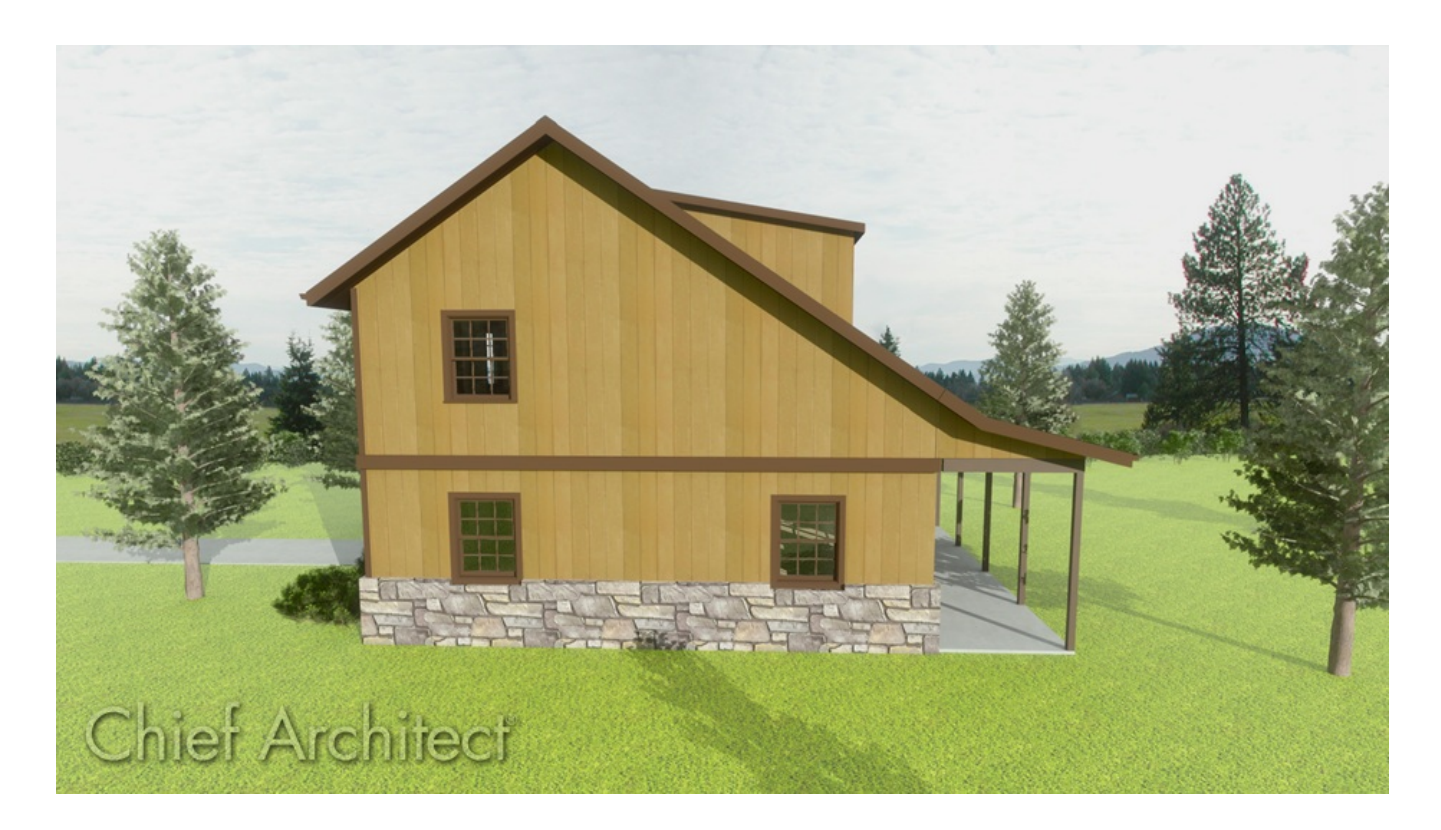

## ANSWER

A saltbox roof can be created automatically by generating an additional floor level and utilizing the Knee Wall setting located on the Roof panel of the Wall Specification dialog.

#### To create a saltbox roof

1. In a blank plan, navigate to **Build> Wall> Straight Exterior Wall** , then click and drag out 4 walls to create a basic 30' x 40' structure.

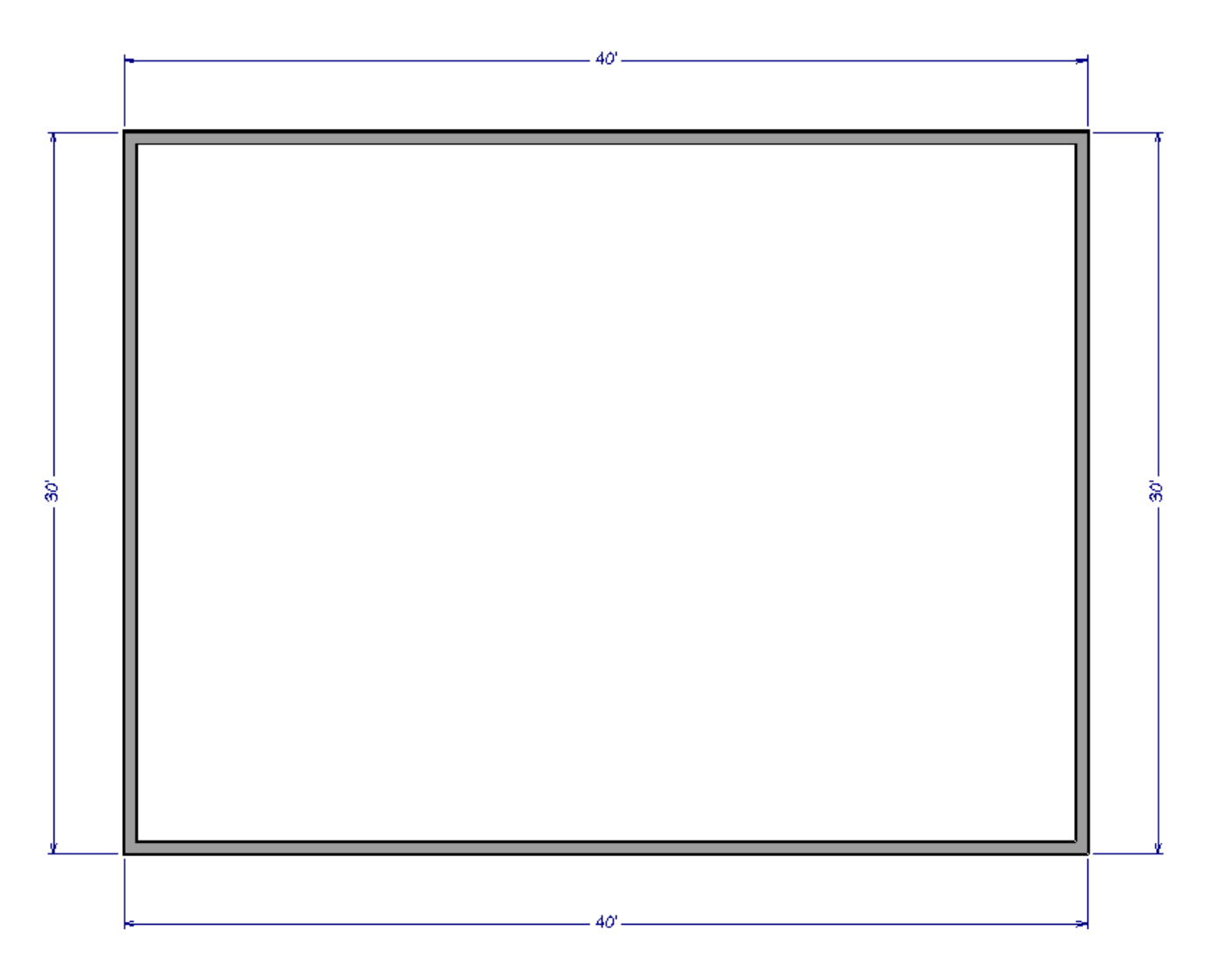

2. Use the **Select Objects**  $\downarrow$  tool to click on the left 30' wall and select the **Open Object** edit tool.

**Note:** You can also use the Change to Gable Wall(s) edit tool to convert hip walls to gable walls without having to open the Wall Specification dialog.

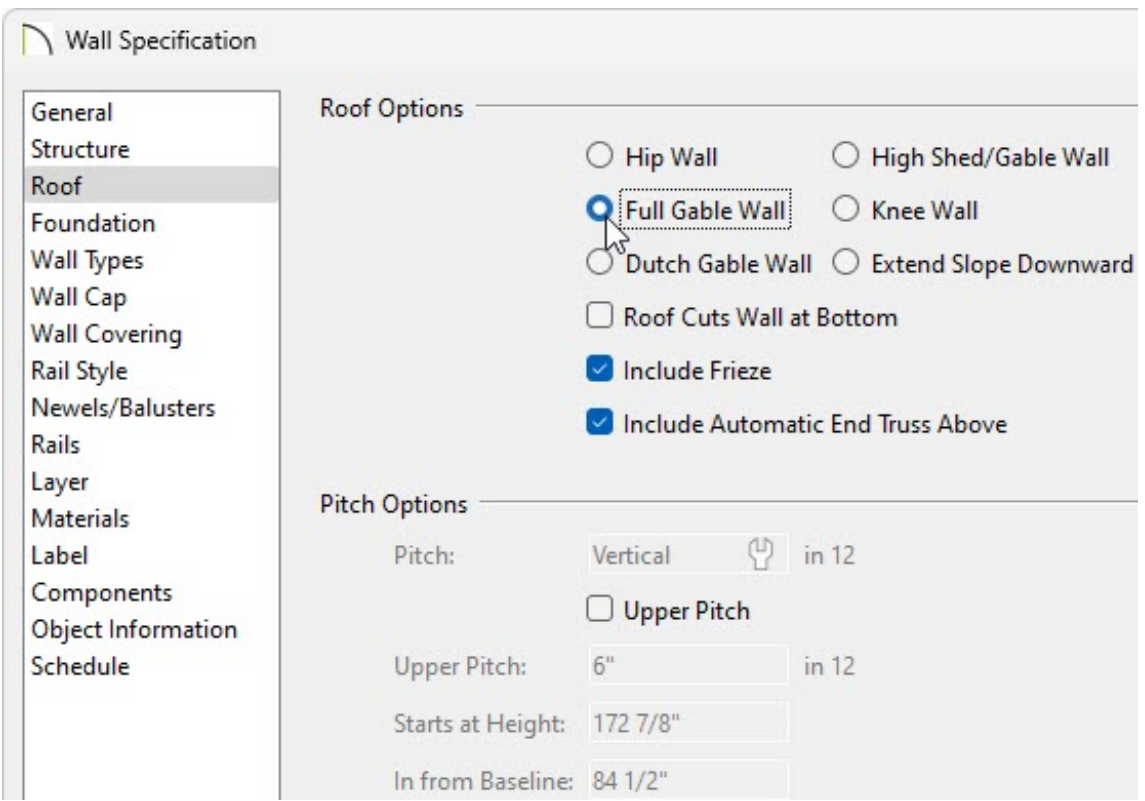

- 4. Repeat Steps 2 and 3 to make the opposite wall a Full Gable Wall as well.
- 5. Select **Build> Floor> Build New Floor** , and in the **New Floor** dialog that opens, choose to **Derive new 2nd floor plan from the 1st floor plan**, then click **OK**.

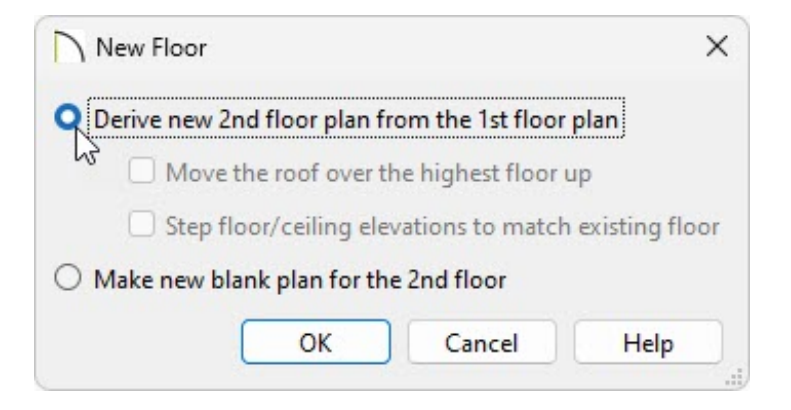

6. On the newly created 2nd floor, **Move** the top horizontal 40' wall inwards so that its distance from the bottom horizontal wall changes from 30' to 20'

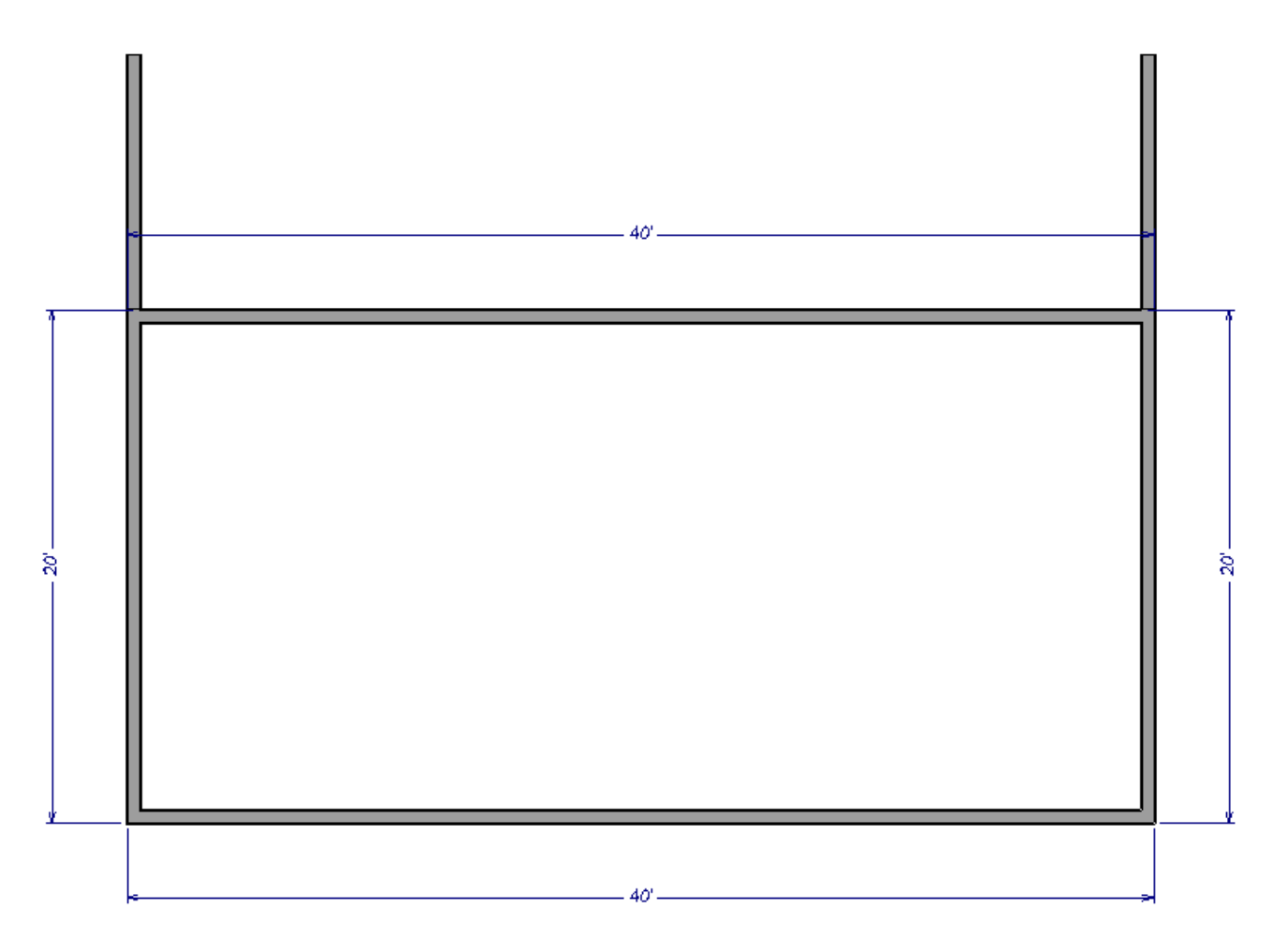

- 7. With this wall still selected, click the **Open Object T** edit tool.
- 8. On the ROOF panel of the **Wall Specification** dialog that opens, select the **Knee Wall** option under the Roof Options section, then click **OK**.

A knee wall's height is defined by the roof above, not the ceiling height.

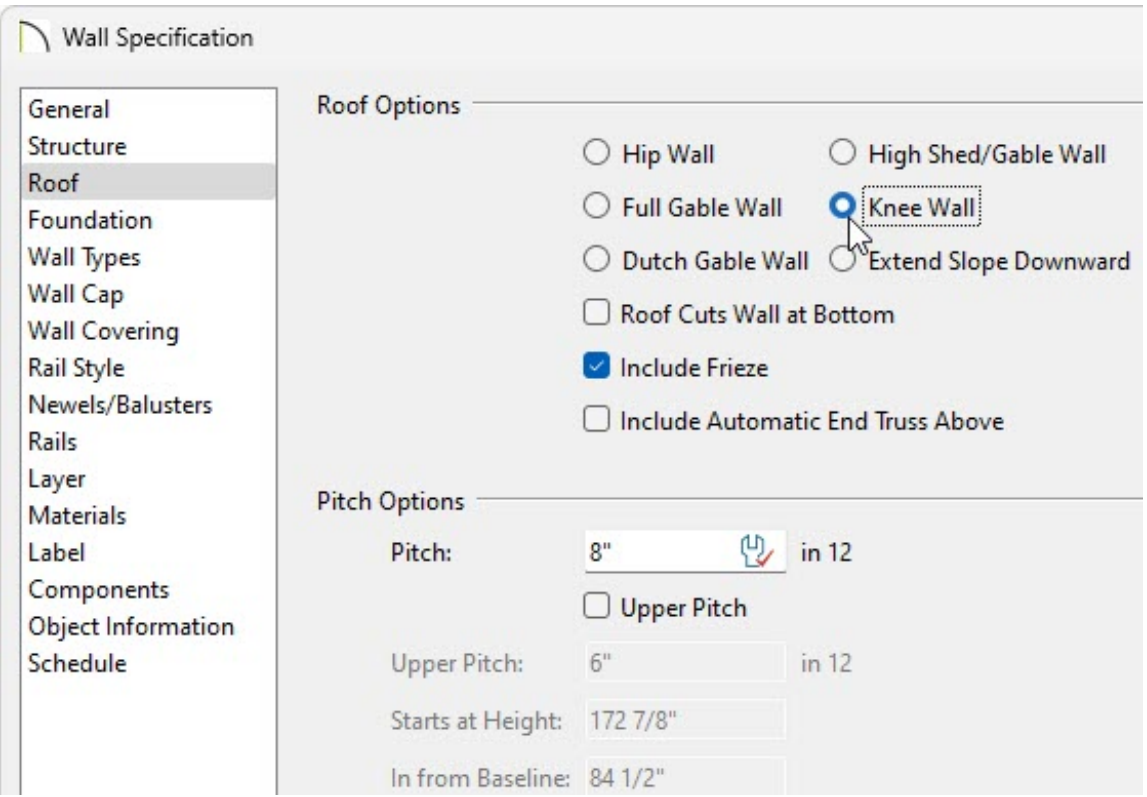

9. If Auto Rebuild Roofs is not enabled, navigate to**Build> Roof> Build Roof** from the menu, check the **Build Roof Planes** box, then click **OK** to see the changes reflect in your plan.

Related Articles

Creating a Dutch Hip Roof [\(/support/article/KB-00749/creating-a-dutch-hip-roof.html\)](/support/article/KB-00749/creating-a-dutch-hip-roof.html) Generating a Half-Hip Roof Automatically [\(/support/article/KB-00736/generating-a](/support/article/KB-00736/generating-a-half-hip-roof-automatically.html)half-hip-roof-automatically.html) Generating Automatic Hip and Gable Roofs [\(/support/article/KB-00758/generating](/support/article/KB-00758/generating-automatic-hip-and-gable-roofs.html)automatic-hip-and-gable-roofs.html)

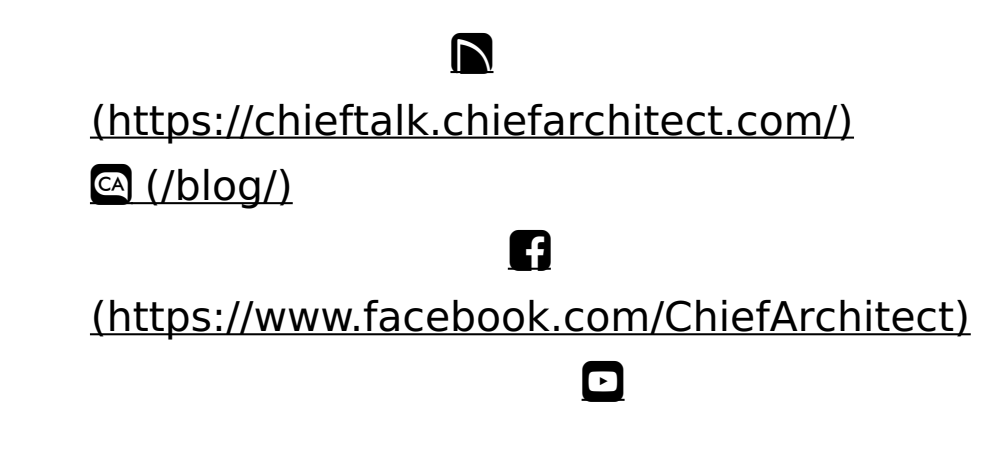

#### (https://www.youtube.com/user/ChiefArchitectInc) 0 [\(https://www.instagram.com/chiefarchitect/\)](https://www.instagram.com/chiefarchitect/)  $\mathbf{D}$ [\(https://www.houzz.com/pro/chiefarchitect/\)](https://www.houzz.com/pro/chiefarchitect/)  $\circledcirc$ [\(https://www.pinterest.com/chiefarchitect/\)](https://www.pinterest.com/chiefarchitect/) 208-292-3400 [\(tel:+1-208-292-3400\)](tel:+1-208-292-3400) © 2000–2024 Chief Architect, Inc. Terms of Use [\(/company/terms.html\)](/company/terms.html)

Privacy Policy [\(/company/privacy.html\)](/company/privacy.html)